**CloudConnect 1.6 Release Notes** 

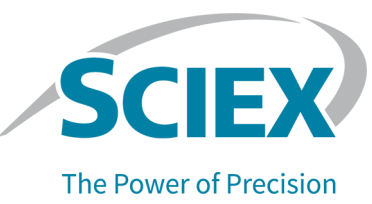

# **Introduction**

CloudConnect for PeakView Software 2.2 is a companion application installed within the PeakView Software. It is used to migrate data to and results from a cloud storage solution supported by OneOmics™ Suite Powered by SCIEX Cloud. Supported cloud storage solutions include the Data Store, a SCIEX Cloud storage solution, and the Illumina BaseSpace Sequence Hub.

In addition, CloudConnect allows the user to perform the following tasks:

- Inspection of peak groups within SWATH<sup>®</sup> Acquisition data files processed by the Proteomics and Metabolomics apps in the OneOmics™ Suite
- Definition of retention time calibration peptides within an ion library for use in the Proteomics app in the OneOmics<sup>™</sup> Suite

### **Get Help**

The user documentation is part of CloudConnect installation.

To access the documentation, click Help > CloudConnect-User-Guide.pdf in the PeakView® Software menu bar.

#### **Figure 1 Help Menu**

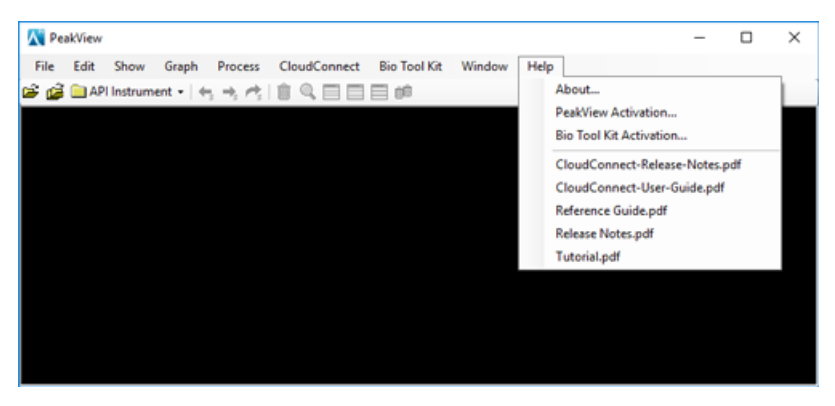

# **New in Version 1.6**

**Note:** For information about changes in an earlier version of the software, refer to the *Release Notes* for that version.

- Compatibility with OneOmics<sup>™</sup> 3.1 Suite powered by SCIEX Cloud.
- Support for IDA and SWATH<sup>®</sup> Acquisition data acquired by the ZenoTOF<sup>™</sup> 7600 LC-MS/MS System.
- Small usability fixes and improvements.

# **fnstallation**

# **Requirements**

### **Recommended Hardware**

- Intel Core i5-8500 CPU  $@$  3.00GHz
- 32 GB of RAM
- 100 Mbps Network Interface Card (NIC)

### **l**Operating System

• Microsoft Windows 10 Enterprise (64-bit)

### **Software**

- Microsoft .NET Framework 4.6.1
- PeakView Software, version 2.2
- An active user account in the OneOmics<sup>™</sup> Suite powered by SCIEX Cloud

**Note:** For information about registering and activating an account, refer to the *Release* Notes for the OneOmics<sup>™</sup> Suite.

# **fnstall CloudConnect**

#### **Prerequisites**

If a version of CloudConnect earlier than 1.5 is installed on the computer, then remove it.

**Note:** CloudConnect 1.5 can be upgraded to version 1.6.

- 1. Go to sciex.com/software-support/software-downloads and then select **CloudConnect 1.6** under **OneOmics** in the software list.
- 2. Save the zip file to the computer Desktop.
- 3. After the zip file is downloaded, right-click the file and then extract all of the files to the computer.
- 4. After the extraction completes, browse to and then double-click the **CloudConnect.exe** file.
- 5. Click **Install** and then follow the on-screen instructions.
- 6. Open the PeakView Software, version 2.2.

Note: To use the CloudConnect, register for a user account on the OneOmics<sup>™</sup> Suite. Refer to the *Release Notes* for the OneOmics<sup>™</sup> Suite. (Optional) For BaseSpace storage, register for an Illumina account and then link it to the  $\text{O}$ neOmics<sup>™</sup> Suite account. Refer to the *Release Notes* for the OneOmics<sup>™</sup> Suite.

# **iink CloudConnect to SCIEX Cloud**

To register for a OneOmics<sup>™</sup> Suite account, refer to the *Release Notes* for the OneOmics<sup>™</sup> Suite.

- 1. Open the PeakView<sup>®</sup> Software.
- O. Click **CloudConnect > iogin**.

#### **Figure 2 Login Dialog**

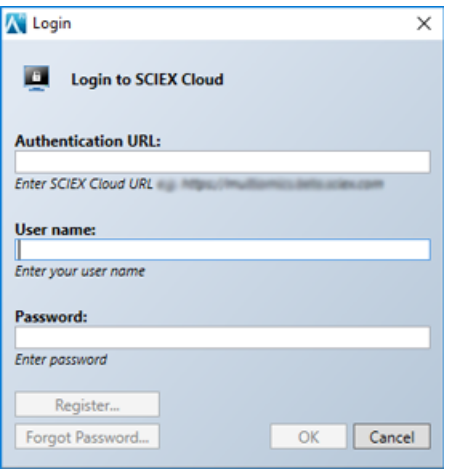

- In the Authentication URL field, type https://oneomics.sciexcloud.com.  $3.$
- Type the User name and Password for the OneOmics™ Suite account. 4.
- Click OK. 5.

The SCIEX Cloud account is now linked to CloudConnect.

Note: The next time that the user logins in to the SCIEX Cloud from this computer, the Authentication URL is retained. The User name and Password are the user name and password of the logged on user.

# **Troubleshooting**

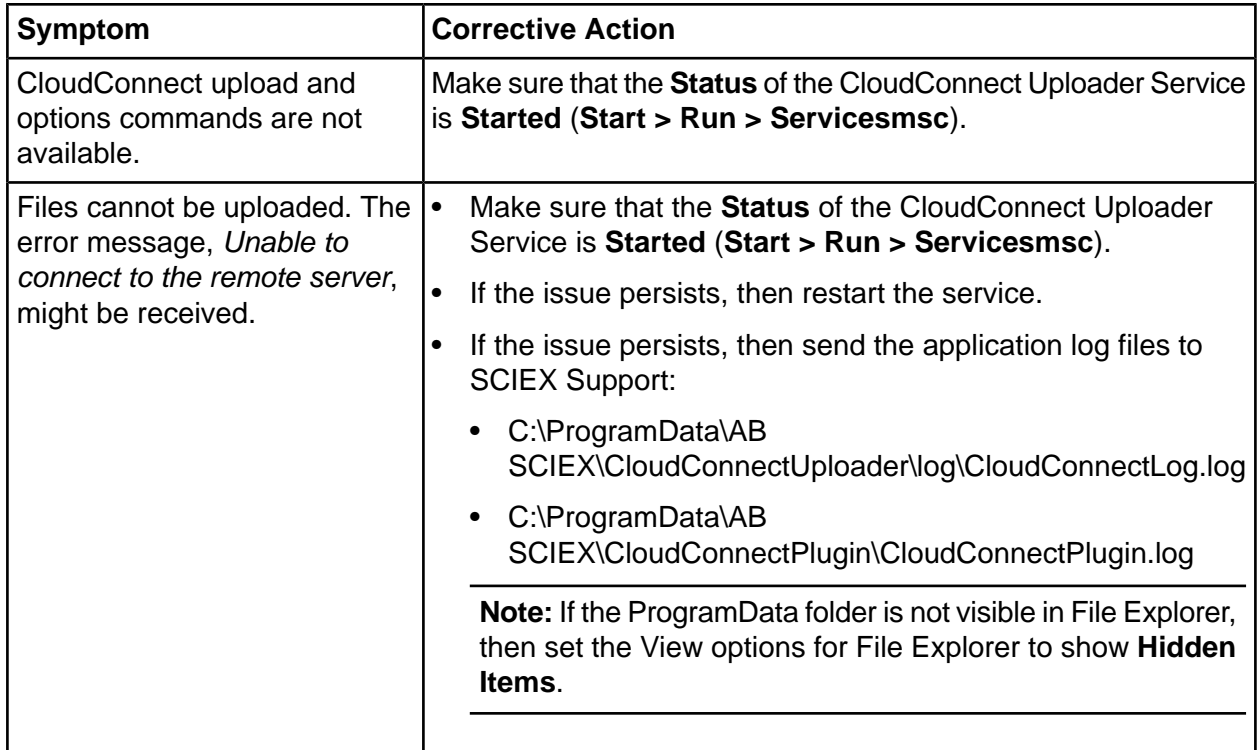

# **hnown fssues and iimitations**

**Note:** The numbers in brackets are reference numbers to each issue or feature in the SCIEX internal tracking system.

### **ciles are missing from the list of files to upload**

When the user adds files to the upload list with the Add files to upload option, the list of files to upload does not show the added files. However, the files are shown in the upload queue.  $(OOM-2512)$ 

### **EBaseppaceF Multiple okA or ion library files cannot be uploaded under a single analysis**

When multiple RNASeq or ion library (txt or group) files are selected for upload to a BaseSpace Project, the **Analysis** and **Files to Upload** fields in the Upload to BaseSpace dialog are missing.

Workaround: Upload each file individually to an Analysis under the BaseSpace Project. (OOM-2413)

### **Charge state is not shown for negative polarity metabolites**

For metabolomics results for negative ion mode, the charge field is blank for each metabolite.  $(OM-2363)$ 

### **EBaseppaceF pome qresult files are not available for download**

On the Download from BaseSpace dialog, only a subset of gresults files is available to download for an analysis within a project. To resolve this issue, follow these steps:

- 1. In Google Chrome, go to the Illumina BaseSpace Sequence Hub URL, and then log on.
- 2. Browse to the location of the gresult file and then download the file.
- 3. Change the file extension from gresult to swath.
- 4. Click CloudConnect > Import > Load Session (local).
- 5. Open the downloaded file.  $(OM-1463)$

### **EBaseppaceF An error is shown when a qresult file is opened**

When a user opens a session (gresult) file using the **CloudConnect** menu (**CloudConnect** > **Download > Load Session (BaseSpace)), the following error message is shown: the process** cannot access the file C:\Users\computername\App Data\Local\Temp\filename.qresult because it is in use by another process. To resolve this issue, navigate to the Temp folder specified in the message and then delete the appropriate gresult file. If this does not resolve the issue, then close and open the PeakView<sup>®</sup> Software.

To avoid this issue, users can download the qresult file from BaseSpace and then open the file using CloudConnect. The SWATH® Acquisition data must be available on the local hard drive of the computer where CloudConnect is installed. (OOM-50)

### **aata upload speeds vary**

Data upload speeds vary based on the maximum connection speeds and internet traffic in your location. Actual speeds and total time to move and process data vary. We recommend a minimum connection speed of 4 MB/s to make efficient use of CloudConnect.

# **Contact Us**

## **Customer Training**

• In North America: NA.CustomerTraining@sciex.com

- In Europe: Europe.CustomerTraining@sciex.com
- Outside the EU and North America, visit sciex.com/education for contact information.

## *<u>Online Learning Center</u>*

- SCIEX University™
- SCIEX OneOmics™ Suite User [community](https://sciex.com/community/application-discussions/proteomics/oneomics-suite)

# **SCIEX Support**

SCIEX and its representatives maintain a staff of fully-trained service and technical specialists located throughout the world. They can answer questions about the system or any technical issues that might arise. For more information, visit the SCIEX website at [sciex.com](https://sciex.com) or contact us in one of the following ways:

- sciex.com/contact-us
- sciex.com/request-support

# **CyberSecurity**

For the latest guidance on cybersecurity for SCIEX products, visit sciex.com/productsecurity.

## **Documentation**

This version of the document supercedes all previous versions of this document.

To view this document electronically, Adobe Acrobat Reader is required. To download the latest version, go to https://get.adobe.com/reader.

The latest versions of the documentation are available on the SCIEX website, at sciex.com/customer-documents.

**Note:** To request a free, printed version of this document, contact sciex.com/contact-us.

This document is provided to customers who have purchased SCIEX equipment to use in the operation of such SCIEX equipment. This document is copyright protected and any reproduction of this document or any part of this document is strictly prohibited, except as SCIEX may authorize in writing.

Software that may be described in this document is furnished under a license agreement. It is against the law to copy, modify, or distribute the software on any medium, except as specifically allowed in the license agreement. Furthermore, the license agreement may prohibit the software from being disassembled, reverse engineered, or decompiled for any purpose. Warranties are as stated therein.

Portions of this document may make reference to other manufacturers and/or their products, which may contain parts whose names are registered as trademarks and/or function as trademarks of their respective owners. Any such use is intended only to designate those manufacturers' products as supplied by SCIEX for incorporation into its equipment and does not imply any right and/or license to use or permit others to use such manufacturers' and/or their product names as trademarks.

SCIEX warranties are limited to those express warranties provided at the time of sale or license of its products and are the sole and exclusive representations, warranties, and obligations of SCIEX. SCIEX makes no other warranty of any kind whatsoever, expressed or implied, including without limitation, warranties of merchantability or fitness for a particular purpose, whether arising from a statute or otherwise in law or from a course of dealing or usage of trade, all of which are expressly disclaimed, and assumes no responsibility or contingent liability, including indirect or consequential damages, for any use by the purchaser or for any adverse circumstances arising therefrom. (GEN-IDV-09-10816-C)

For Research Use Only. Not for use in Diagnostic Procedures.

Trademarks and/or registered trademarks mentioned herein, including associated logos, are the property of AB Sciex Pte. Ltd., or their respective owners, in the United States and/or certain other countries.

AB SCIEX<sup>™</sup> is being used under license.

 $@$  2021 DH Tech. Dev. Pte. Ltd.

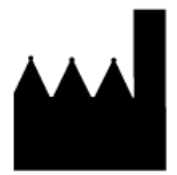

AB Sciex Pte. Ltd. Blk33, #04-06 Marsiling Industrial Estate Road 3 Woodlands Central Industrial Estate, Singapore 739256